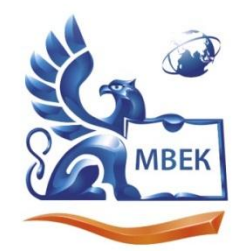

Автономная некоммерческая профессиональная образовательная организация «МЕЖДУНАРОДНЫЙ ВОСТОЧНО-ЕВРОПЕЙСКИЙ КОЛЛЕДЖ»

Пушкинская ул., д. 268, 426008, г. Ижевск. Тел.: (3412) 77-68-24. E-mail: mveu@mveu.ru, www. mveu.ru ИНН 1831200089. ОГРН 1201800020641

28.06.2024

# **МЕТОДИЧЕСКИЕ РЕКОМЕНДАЦИИ**

# **по выполнению лабораторных работ**

при изучении учебной дисциплины

# **ОП.01 ОСНОВЫ ИНФОРМАЦИОННЫХ ТЕХНОЛОГИЙ**

**по профессии** 

**09.01.03 Оператор информационных систем и ресурсов**

Ижевск, 2024

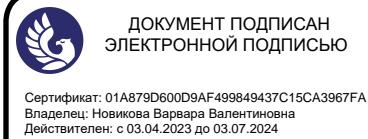

ДОКУМЕНТ ПОДПИСАН ЭЛЕКТРОННОЙ ПОДПИСЬЮ

В процессе лабораторных занятий учащиеся выполняют одну или несколько лабораторных работ (заданий) под руководством преподавателя в соответствии с изучаемым содержанием учебного материала.

Наряду с формированием умений и навыков в процессе лабораторных занятий обобщаются, систематизируются, углубляются и конкретизируются теоретические знания, вырабатывается способность и готовность использовать теоретические знания на практике, развиваются интеллектуальные умения.

Лабораторные занятия проводятся в форме практической подготовки в виде работ, связанных с будущей профессиональной деятельностью.

К лабораторным работам предъявляется ряд требований, основным из которых является полное, исчерпывающее описание всей проделанной работы, позволяющее судить о полученных результатах, степени выполнения заданий и профессиональной подготовке учащихся.

# **1. Лабораторные работы:**

### **Лабораторная работа №1. Основные методы и средства обработки, хранения, передачи и накопления информации, кол-во час.2**

**У1**.использовать программное обеспечение в профессиональной деятельности;

**У2**.использовать информационные ресурсы для поиска и хранения информации;

# **Цель работы**

- изучить основные методы и средства обработки, хранения, передачи и накопления информации;
- научиться использовать информационные ресурсы для поиска и хранения информации.

### **Задания**

- 1. Заполните таблицу основных операций с файлами (*выдаётся преподавателем на электронном ресурсе<sup>1</sup>* ).
- 2. Найдите в Интернете перечень правил по ТБ при работе за компьютером. Сохранить в файл *Правила ТБ*.
- 3. Выполните тест «**Устройства ПК**». Показать результат преподавателю и сохранить скриншот в файл *Тест 1*.
- 4. Предоставьте выполненные задания на проверку преподавателю.

 $1$  Все учебные материалы выдаются в электронном виде с использование ЛКС колледжа.

5. Можно продолжить заполнение таблицы дома (*бонус*).

### **Методические указания по ходу выполнения работы**

Все задания выполняются и сохраняются на рабочем месте студента. По указанию преподавателя отправляются в специальную папку для оперативной проверки (используется ЛКС колледжа).

# **Лабораторная работа №2 Использование Интернет-ресурсов для поиска и хранения информации, кол-во час.2**

**У1**.использовать программное обеспечение в профессиональной деятельности;

**У2**.использовать информационные ресурсы для поиска и хранения информации;

# **Цель работы**

- изучить технологию поиска информации в сети Интернет;
- научиться использовать сетевые информационные ресурсы для поиска и хранения информации (ЭБС, СПС);
- закрепить навыки использования электронной почты для передачи данных;
- научиться задавать оптимальные атрибуты поиска, сохранять полученные документы в файлы.

# **Задания**

- 1. Найдите в Интернете определения 5-7 терминам (*карточки выдаются преподавателем индивидуально*), используя в качестве источников словари, учебные сайты, электронные библиотечные системы. Указать ссылки на использованный ресурс. Сохранить работу в файл *Определения*.
- 2. Откройте он-лайн переводчик (*[Например](https://www.online-translator.com/translation)*, PROMT.One Translator (onlin[e](https://www.online-translator.com/translation)[translator.com\)\)](https://www.online-translator.com/translation). Перевести текст из предыдущего файла. Язык перевода выбрать по желанию. Сохранить переведённый текст в файл *Перевод*.
- 3. Откройте ЭБС Юрайт. Войти в личный кабинет. Найти указанный преподавателем учебник (*Например*, Гасумова, С. Е. Информационные технологии в социальной сфере : учебник и практикум для среднего профессионального образования / С. Е. Гасумова. — 6-е изд. — Москва : Издательство Юрайт, 2024. — 284 с.) и сделать из него 3 цитаты. Сохранить в файл *Электронная библиотека*. Указать ссылку на ресурс.
- 4. Откройте свою электронную почту (*учебную*) и прислать выполненные задания преподавателю с соответствующим сопроводительным письмом.
- 5. По окончанию работы выполните ВЫХОД из всех личных кабинетов.

**Методические указания по ходу выполнения работы** студент получает от преподавателя перед началом работы и в ходе её выполнения (при необходимости).

**Лабораторная работа № 3. Изучение основных приёмов защиты компьютерной информации средствами операционной системы, прикладных программ и антивирусных программ, кол-во час.2**

**У1**.использовать программное обеспечение в профессиональной деятельности;

**У2**.использовать информационные ресурсы для поиска и хранения информации;

### **Цель работы**

- изучить технологию применения антивирусных средств защиты информации;
- изучить методы и средства защиты информации средствами операционной системы и офисных приложений.

### **Задание**

- 1. Откройте свою Рабочую папку (*Этот компьютер – Документы – ФИ группа*). Создайте в ней папку для выполнения Задания с именем **Защита ФИ №ПК**.
- 2. Скопируйте в неё из общей папки (Например, *Этот компьютер – Z://2 КУРС/ДП/Задание Защита*) файл *Правила почтовой безопасности*. Можно использовать также файлы из предыдущих практических работ.
- 3. На примере данного файла продемонстрируйте известные вам способы защиты информации. При необходимости создайте копии файла в этой же папке и переименуйте их (5).
- 4. В отдельном файле опишите применённые вами способы и их предназначение. Сохраните этот файл с именем *Отчёт* в папку **Защита ФИ №ПК**.
- 5. Отправьте свою работу преподавателю на проверку в папку ОТВЕТЫ с соответствующим номером.

**Методические указания ко всем работам** студент получает от преподавателя перед началом работы и в ходе её выполнения (при необходимости).

# **Лабораторная работа № 4. Создание и обработка текстовой информации, кол-во час.2**

**У1**.использовать программное обеспечение в профессиональной деятельности;

**У3**.обрабатывать текстовую и табличную информацию

**У8**.обрабатывать информацию, используя средства пакетов прикладных программ.

### **Цель работы**

• изучить технологию и оптимальные методы обработки текстовой информации средствами офисных приложений, закрепить навыки форматирования и редактирования документов.

# **Задание**

- 1. Скопируйте (Сохраните) в свою рабочую папку файл с текстом и оформите его в соответствии с образцом (*оба файла предоставлены преподавателем в электронном виде*). Назовите его *Оформление текста*.
- 2. Для успешного выполнения задания рекомендуется использовать учебный материал, предоставленный преподавателем и подготовленный вами на предыдущих занятиях.
- 3. В ходе выполнения работы и по её окончанию выполните самооценку согласно предоставленной таблице.
- 4. Отправьте свою работу преподавателю на проверку в папку ОТВЕТЫ с соответствующим номером.

# **Лабораторная работа №5 Структурирование информации в виде таблиц и организационных диаграмм, кол-во час.2**

**У1**.использовать программное обеспечение в профессиональной деятельности;

**У2**.использовать информационные ресурсы для поиска и хранения информации;

**У3**.обрабатывать текстовую и табличную информацию;

**У4**.использовать деловую графику и мультимедиаинформацию;

**У8**.обрабатывать информацию, используя средства пакетов прикладных программ.

# **Цель работы**

• изучить технологию и оптимальные структурирования методы текстовой информации в виде таблиц и средств деловой графики, закрепить навыки форматирования и редактирования документов.

### Залание

- 1. Создайте документ в текстовом редакторе с именем Таблицы.
- 2. Используя учебный материал, подготовленный вами и предоставленную преподавателем информацию, оформите таблицу(-ы)  $\overline{B}$ точном соответствии с предоставленным образом.
- $*$ Изучите требования к оформлению документации в соответствии с ГОСТ  $3.$ (ссылка https://studlance.ru/blog/oformlenie-tablits-v-diplomnoj-rabote).
- 4. Создайте документ в текстовом редакторе с именем Структура.
- 5. Постройте организационные диаграммы (2-3) по предоставленным образцам.
- 6. Отправьте свою работу преподавателю на проверку в папку ОТВЕТЫ с соответствующим номером.
- 7. Рекомендуется сохранять ВСЕ свои работы на ДИСК вашей электронной почты (резервное копирование позволяет исключить потерю информации  $\mathbf{M}$ гарантирует eë лолговременное хранение ЛЛЯ лальнейшего использования).

### Приложения к лабораторной работе №5

### Методические рекомендации по созданию таблицы в текстовом редакторе Microsoft Word

Рекомендуемая последовательность создания и форматирования таблицы

- 1. Каждая таблица имеет название, и начинать надо с него. Точка в названии не ставится. Для оформления можно использовать Стиль (Заголовок2) или выделить полужирным. Добавить интервал после абзаца (не ENTER!)
- 2. Теперь можно вставить таблицу, используя соответствующую команду. Количество строк и столбцов Вы можете задать сразу или добавить позже, если заранее оно не известно. Для этого используйте вкладку Макет на активированной ленте РАБОТА С ТАБЛИЦАМИ. Здесь же Вы найдёте команды для удаления лишних элементов.
- 3. Когда таблица вставлена и макет определён, заполните её шапку (названия столбцов). Выделите эти ячейки и выровняйте текст по центру (в яблочко). На вкладке Макет есть соответствующие кнопки в блоке Выравнивание.
- 4. Обычно первый столбец таблицы содержит нумерацию. Не следует её печатать руками! Выделите ячейки первого столбца и на вкладке ГЛАВНАЯ нажмите кнопку Нумерация. При добавлении или удалении строк (в т. Ч. Из середины списка) нумерация будет соблюдена.
- 5. Часто возникает необходимость поменять кегль (размер) символов в таблице. Для этого выделите её одним щелчком в верхнем левом углу (□) и установите нужный размер (10-12).
- 6. Если в таблице много столбцов или текст в некоторых значительно больше, чем в остальных, полезно развернуть лист в Альбом. Лента РАЗМЕТКА СТРАНИЦЫ - Ориентация - Альбомная.
- 7. Там же Вы можете изменить размер полей (например, Узкие).
- 8. Чтобы таблица равномерно расположилась по всей ширине листа, а ширина столбцов была оптимальна, примените следующие команды: Автоподбор по ширине окна, по содержимому. Вкладка Макет.
- 9. Следует напомнить некоторые правила выравнивания содержимого в ячейках. Списки (обычно 1-2 столбик) выравнивают всегда по левому краю. Числа, данные – по центру. Если числа большие (3-5)-значные, то выравнивайте по правому краю (так их легче анализировать). Никогда не используйте для выравнивания пробел и ENTER - это покажет вашу безграмотность!
- 10. Для нестрогого оформления таблиц существуют СТИЛИ. Применять их следует по смыслу содержимого и преследуемой цели.

Более подробную информацию о требования к таблицам в дипломных и курсовых работах Вы можете найти по ссылке https://studlance.ru/blog/oformlenie-tablits-v-diplomnoj-rabote

# Построение графической схемы (оргдиаграммы) SmartArt

1. Получить чёткое понимание информации для отображения в схеме.

2. Вставка – Иллюстрации – SmartArt. Все инструменты для построения и оформления схемы находятся на появившейся ленте Работа с рисунками SmartArt.

3. Выбрать соответствующий содержанию информации тип схемы и макет.

4. Заполнить область текста. При необходимости использовать кнопки Понизить уровень  $\square/$  Повысить уровень  $\square$ . Убедиться в правильных изменениях схемы.

5. Закрыть область текста. Попробовать подобрать другой Макет.

6. Оформить схему, используя Цвет и Стиль. Важно добиться максимальной наглядности в представлении информации.

# Как правильно построить диаграмму?

### В тексте или презентации:

1) Получить данные для отображения в диаграмме (двумерная таблица)

2) Поставить курсор в точку вставки диаграммы - Вставка - Иллюстрации -ДИАГРАММА.

3) Выбрать необходимый Тип диаграммы в соответствии с данными - ОК.

4) В открывшемся окне Excel заполнить ячейки данными (лишние можно убрать, недостающие добавить) и закрыть окно Excel.

5) Для построенного изображения выбрать соответствующий ЭКСПРЕСС-МАКЕТ. Для круговых диаграмм подходит №1, для остальных №2.

6) Написать Заголовок диаграммы - Что показывает диаграмма?

7) Выбрать необходимое оформление - Стиль диаграммы.

8) При необходимости Тип диаграммы можно менять. Важно добиться максимальной наглядности в представлении информации.

В случае затруднения всегда используйте справочную систему программы, в которой вы работаете.

### Лабораторная работа №6 Выполнение расчётов средствами электронных таблиц. Визуализация числовых данных, кол-во час.2

У1.использовать программное обеспечение профессиональной  $\mathbf{B}$ леятельности:

У2.использовать информационные ресурсы для поиска и хранения информации;

УЗ. обрабатывать текстовую и табличную информацию;

У4.использовать деловую графику и мультимедиаинформацию;

Уб.обрабатывать текстовую и числовую информацию;

У8. обрабатывать информацию, используя средства пакетов прикладных программ.

### Цель работы

- изучить технологию и оптимальные методы выполнения вычислений в электронных таблицах;
- научиться грамотно отображать числовые показатели в диаграммах;
- продолжить изучение приёмов защиты информации.

### Залание

- 1. Создайте файл в электронных таблицах с именем Задача1.
- 2. Внесите в ячейки листа исходные данные в соответствии с выданным образцоми рекомендациями преподавателя.
- 3. Выполните вычисления, применяя указанные формулы и функции. Используйте для этого оптимальные методики, продемонстрированные вам преподавателем.
- 4. Постройте диаграммы по образцу.
- 5. Переименуйте Лист В Задача 1. Для этого используйте контекстное меню.
- 6. Установите защиту на лист. В качестве пароля можно использовать номер своего рабочего места.
- 7. Внимательно проверьте свою работу, сверяясь с образцом, предоставленным преподавателем.
- 8. Отправьте свою работу преподавателю на проверку в папку ОТВЕТЫ с соответствующим номером.
- 9. \*Выполните самостоятельно решение следующей задачи (*выдаётся*).

### **Приложение к практической работе №6**

Анализ выполнения плана товарооборота в течение года

| Период   | Плановые<br>показатели | Фактическое<br>выполнение | % выполнения<br>плана | Отклонение от<br>плановых<br>показателей |
|----------|------------------------|---------------------------|-----------------------|------------------------------------------|
| январь   |                        |                           |                       |                                          |
| $***$    |                        |                           |                       |                                          |
| декабрь  |                        |                           |                       |                                          |
| ИТОГО ЗА |                        |                           |                       |                                          |
| ГОД:     |                        |                           |                       |                                          |

#### **Формулы:**

% выполнения =Факт/План

Отклонение=Факт-План

ИТОГО за год=Сумма *(План и Факт)* 

### **Рекомендации:**

Данные любые (адекватные).

*Денежный* (без копеек) и *процентный* формат (1 знак после запятой) чисел. Диаграмма линейчатая по **отклонению** и круговая по **фактическому** 

### **выполнению**.

Всё на 1 листе книги.

**Защиту** на лист и в *колонтитул* дату, автора и имя листа.

Имя файла *Задача ФИ №ПК*.

**Оценка задачи в соответствии с критериями** (См. конспекты и учебные материалы).

\*Выполнить тест:

<https://onlinetestpad.com/ru/test/35597-elektronnye-tablicy>

Вставить *Лист 2*, переименовать в *Тест 3* и разместить вырезку с результатом.

**Методические указания ко всем работам** студент получает от преподавателя перед началом работы и в ходе её выполнения (при необходимости).

**Лабораторная работа №7 Выполнение статистической обработки числовой и текстовой информации, кол-во час.2**

**У1**.использовать программное обеспечение в профессиональной деятельности;

**У2**.использовать информационные ресурсы для поиска и хранения информации;

**У3**.обрабатывать текстовую и табличную информацию;

**У4**.использовать деловую графику и мультимедиа информацию;

**У6.**обрабатывать текстовую и числовую информацию;

**У8**.обрабатывать информацию, используя средства пакетов прикладных программ.

### **Цель работы**

- изучить технологию и оптимальные методы выполнения вычислений в электронных таблицах;
- научиться грамотно отображать числовые показатели в диаграммах;
- продолжить изучение приёмов защиты информации.

### **Задание**

- 1. Найдите в учебной папке файл, указанный преподавателем. Откройте и сохраните файл в свою рабочую папку с именем *Сессия*.
- 2. Внимательно прочитайте задание и выполните его в соответствии с образцом.
- 3. Выполните самопроверку своей работы и отправьте преподавателю в папку ОТВЕТЫ.

**Приложение к лабораторной работе №7**

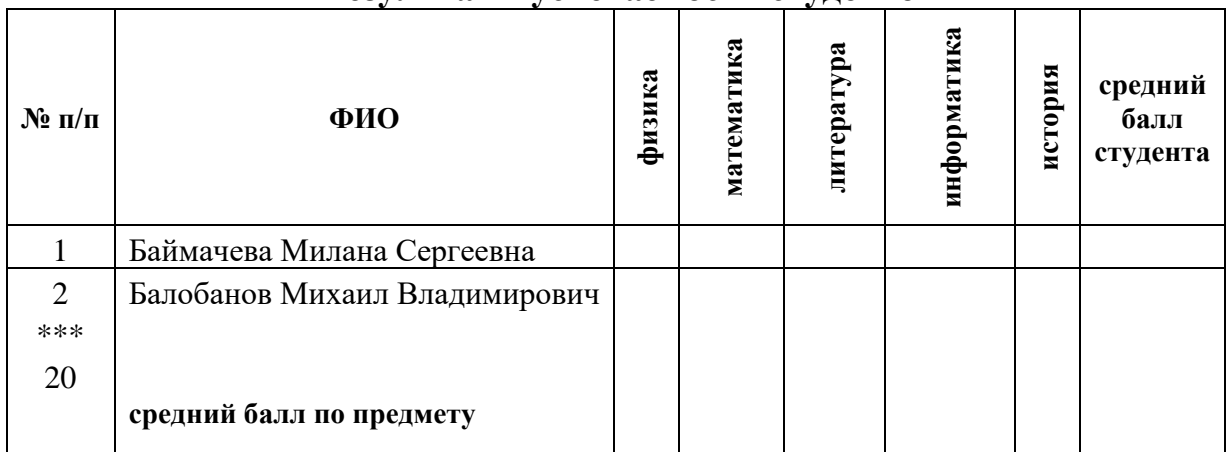

#### **Результаты успеваемости студентов**

#### **Ведомость начисления стипендии**

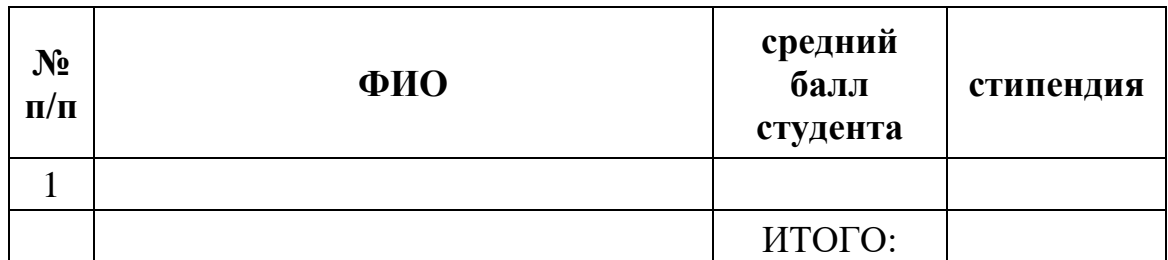

Задание (*расположено в файле, предоставленном студентам*)

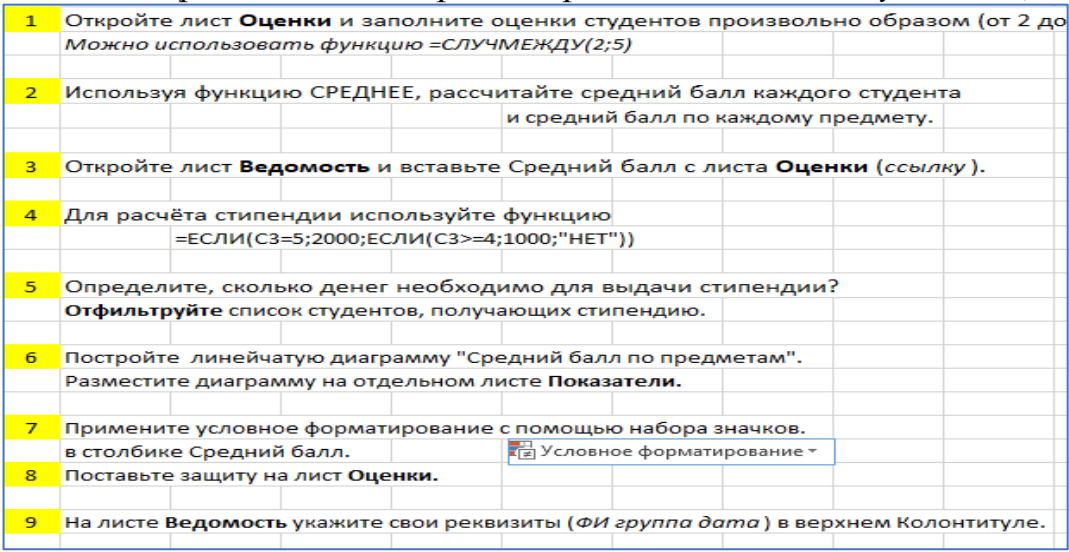

**Лабораторная работа №8 Обработка массивов данных. Построение сводных таблиц и диаграмм, кол-во час.2**

**У1**.использовать программное обеспечение в профессиональной деятельности;

**У2**.использовать информационные ресурсы для поиска и хранения информации;

**У3**.обрабатывать текстовую и табличную информацию;

**У4**.использовать деловую графику и мультимедиа информацию;

**У6.**обрабатывать текстовую и числовую информацию;

**У8**.обрабатывать информацию, используя средства пакетов прикладных программ.

# **Цель работы**

- повторить основные технологические операции для решения задач в электронных таблицах
- научиться строить диаграммы по сводным таблицам
- научиться выполнять сортировку данных, фильтрацию данных
- научиться строить сводные таблицы и работать с ними.

### **Задание**

- I. Найдите в учебной папке файл, указанный преподавателем. Откройте и сохраните файл в свою рабочую папку с именем *Статистика*.
- II. Внимательно прочитайте задание и выполните его в соответствии с образцом.
- III. Выполните самопроверку своей работы и отправьте преподавателю в папку ОТВЕТЫ.

#### **Приложение к лабораторной работе №8**

#### *Примечание*: В массиве данных более 100 записей с условными данными.

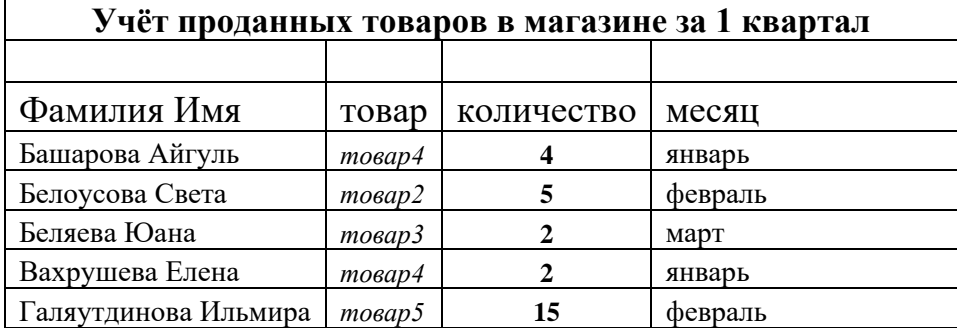

#### **Рекомендации по выполнению задания**

Задача: провести обработку статистических данных за 1 квартал. Предоставить отчёт по следующим вопросам:

- ✓ Сколько сотрудников работает в данном магазине по списку?
- ✓ Какое количество продаж было зафиксировано в каждом месяце и всего за период?
- ✓ Сколько продаж по каждому виду товаров?
- ✓ Сколько приходится на каждого продавца по каждому виду?
- ✓ Кто из продавцов наиболее отличился?
- ✓ Какую ещё информацию можно получить из предоставленных данных?
- ✓ Какую информацию можно добавить в эту таблицу?

Внимательно рассмотрите предоставленные данные и уясните смысл задачи.

1 Сделайте 2 копии листа **данные** и переименуйте их в *Сортировка* и *Фильтр*. Отмечайте выполненные задания в таблице.

Выделите таблицу и выполните последовательно сортировку: по фамилиям, по

- 2 видам товаров, по месяцам, по количеству продаж. На какие из поставленных вопросов Вы можете дать ответ?
	- Выделите таблицу и выполните последовательно фильтрацию: по Фамилиям, по
- 3 видам товаров, по месяцам, по количеству продаж. На какие из поставленных вопросов Вы можете дать ответ?
- 4 Установите курсор в начало таблицы (**А3**) и постройте сводную таблицу. На какие из поставленных вопросов Вы можете дать ответ?
- 5 Измените макет сводной таблицы, используя конструктор. На какие из поставленных вопросов Вы можете дать ответ?
- Добавьте информацию по продажам в таблицу с данными. Проверьте,  $\overline{6}$ изменилась ли сводная таблица? Что для этого нужно сделать?
- Постройте сводную диаграмму, используя изученную технологию. Изучите её  $\tau$ возможности для отображения статистики.
	- Отчёт предоставьте в текстовом документе в виде скриншотов с пояснением
- 8 (или разместите ссылки напротив ответов на вопросы в этой же книге) и файла электронной книги с выполненным заданием.
- Оба файла поместить в папку с именем Сводные ФИ №ПК и отправить на 9 проверку преподавателю. Используя возможности функции ЕСЛИ, назначьте премию наиболее отличившимся сотрудникам (добавьте новый столбец в таблицу). У кого больше
- 10 всех премия за квартал? Используя возможности условного форматирования, поставьте значки (или выделите цветом) к фамилиям сотрудников по их успешности в работе. Покажите результат преподавателю и поставьте защиту на свои файлы.

Методические указания ко всем работам студент получает от преподавателя перед началом работы и в ходе её выполнения (при необходимости). Инструкции предоставляются в электронном и/или печатном виде.

### Лабораторная работа №9 Создание интерактивной презентации с элементами мультимедиа, кол-во час.2

обеспечение У1.использовать  $\mathbf{B}$ профессиональной программное деятельности;

информационные ресурсы для поиска У2.использовать  $\mathbf{M}$ хранения информации;

У4. использовать деловую графику и мультимедиа информацию;

У7. применять мультимедийные технологии обработки и представления информации;

У8. обрабатывать информацию, используя средства пакетов прикладных программ.

# Цель работы

- повторить основные технологические операции для создания презентаций
- использовать и оптимально настраивать переходы слайдов
- использовать и оптимально настраивать анимационные эффекты объектов на слайдах
- устанавливать и настраивать управляющие кнопки (4 вида)
- создавать гиперссылки на слайды презентации, сайты и другие файлы.
- научиться создавать слайды, использовать соответствующие виду информации макеты
- вводить новые текстовые блоки и форматировать их
- использовать встроенный конструктор для цветового оформления слайдов
- использовать проверку грамматических и стилистических ошибок.

# **Задание**

- 1. Найдите в учебной папке файл-инструкцию, указанный преподавателем. Откройте и внимательно ознакомьтесь с содержанием.
- 2. Создайте интерактивную (управляемую) презентацию по предложенному материалу. Для определения содержания слайдов выберите карточки у преподавателя.
- 3. В отдельном файле подготовьте тексты определений выбранных терминов и ссылки на источники (Интернет-сайты учебники, словари). Найдите и сохраните отдельными файлами соответствующие иллюстрации.
- 4. Выполните работу согласно инструкции и приведённым примерам.
- 5. Проверьте свою работу и отправьте на проверку в папку ОТВЕТЫ.

### **Инструкция по выполнению задания Презентация-словарь**

1. Откройте программу Power Point и сохраните файл в свою рабочую папку с именем «*Словарь ФИ*».

2. Заполните титульный слайд – в заголовке напишите ЭЛЕКТРОННЫЙ СЛОВАРЬ ТЕРМИНОВ, в подзаголовке укажите *ваши имя, фамилию и группу*.

3. Создайте слайд с макетом «Заголовок и объект». Заполните его терминами для словаря (5 терминов из курса информатики). В заголовке укажите СОДЕРЖАНИЕ.

4. Создайте ещё 5 слайдов с макетом «Объект с подписью» или «Два объекта». В заголовки слайдов вставьте наименования терминов из СОДЕРЖАНИЯ, а в текстовую часть сами определения.

5. Вставьте подготовленные иллюстрации на слайды 3-7 из рабочей папки. Используйте в заполнителе объект РИСУНОК или КАРТИНКА.

6. Создайте гиперссылки из содержания на каждый последующий слайд.

a. Для этого выделите строку в содержании (наименование термина).

b. Выберите вкладку **Вставка** – **Гиперссылка** – **Место в документе** и

укажите соответствующий слайд (он будет отображён в поле просмотра).

c. Нажмите ОК. Текст гиперссылки будет подчёркнут и синего цвета. Работу гиперссылок проверьте в режиме ПОКАЗ СЛАЙДОВ.

# **7. Создайте управляющие кнопки на слайдах 3-7.**

a. Перейдите на 3 слайд. Откройте вкладку **Вставка – Фигуры –**

# **Управляющие кнопки**.

b. Выберите кнопку **НАЗАД** и нарисуйте её на слайде в левом углу сверху. c. Аналогично нарисуйте на слайде управляющую кнопку **ДАЛЕЕ** справа сверху.

d. Скопируйте кнопки на слайды 4-7.

# **8. Создайте гиперссылку на содержание.**

a. Вставьте на слайд 3 картинку КНИГА (или фигуру Стрелка с надписью СОДЕРЖАНИЕ).

b. Подберите размер картинки/фигуры и поставьте её в центр снизу на слайде.

c. Вставка – Гиперссылка – Место в документе – выбрать СОДЕРЖАНИЕ – ОК.

d. Скопируйте эту ссылку на слайды 4-7.

e. Включите показ слайдов сначала. Проверьте работу гиперссылок и управляющих кнопок.

9. Настройте эффект перехода слайдов.

a. Перейдите к 1 слайду (титульный). Настройте автоматический переход. Вкладка ПЕРЕХОДЫ – поставить флажок *После* и убрать флажок *по щелчку*.

b. Выберите эффект перехода по своему усмотрению.

c. На слайдах 2-7 переходы по щелчку, но с эффектами. Можно выбрать различные эффекты, добавить стандартное звуковое сопровождение.

### **10. На вкладке ДИЗАЙН выберите оформление презентации на ваше усмотрение.**

# **11. Настройте анимацию.**

a. На слайде 3 выделите заголовок. На вкладке АНИМАЦИЯ выберите понравившийся вариант из коллекции.

b. Установите начало *после предыдущего*.

c. Аналогично выполните настройки для текста и иллюстрации.

12. **Сохраните** файл (кнопка *Сохранить*) и просмотрите полученную работу.

13. Закройте окно программы. **Отправьте файл на проверку** 

# **Лабораторная работа №10 Создание презентации слайд-шоу с размещением различных видов информации, кол-во час.2**

**У1**.использовать программное обеспечение в профессиональной деятельности;

**У2**.использовать информационные ресурсы для поиска и хранения информации;

**У4**.использовать деловую графику и мультимедиа информацию;

**У7**.применять мультимедийные технологии обработки и представления информации;

**У8**.обрабатывать информацию, используя средства пакетов прикладных программ.

# **Цель работы**

• повторить основные технологические операции для создания презентаций

- использовать и оптимально настраивать автоматический переход слайдов (время)
- использовать и оптимально настраивать анимационные эффекты объектов на слайдах
- использовать звуковое сопровождение презентации, слайдов, анимации
- использовать видео или gif-файлы (реклама, собственное видео)
- создавать гиперссылки на сайты.
- научиться создавать слайды, использовать соответствующие виду информации макеты
- использовать готовые изображения, менять фон слайдов
- создавать на слайдах текстовые таблицы
- создавать на слайдах схемы и диаграммы
- использовать проверку грамматических и стилистических ошибок.

#### **Задание**

- 1. Найдите в учебной папке файл-инструкцию, указанный преподавателем. Откройте и внимательно ознакомьтесь с содержанием.
- 2. Создайте презентацию слайд-шоу по выбранной теме.
- 3. Для определения содержания обратите внимание на макеты слайдов. Ознакомьтесь с примерами.
- 4. Подготовьте соответствующий материал (список, таблица, диаграмма, изображения, адреса сайтов) и ссылки на источники (Интернет-сайты учебники, словари). Найдите и сохраните отдельными файлами соответствующие иллюстрации.
- 5. Выполните работу согласно инструкции и приведённым примерам.
- 6. Проверьте свою работу и отправьте на проверку в папку ОТВЕТЫ.

### **Инструкция по выполнению задания**

#### **Как подготовить деловую презентацию?**

Для создания любой презентации должен быть подготовленный материал в электронном виде (изображения, таблицы, схемы). Кроме того, автору необходимо понимать какую информацию и для чего он хочет представить аудитории.

1. Просмотрите внимательно пример выполненной презентации (демонстрируется преподавателем). Затем изучите содержимое слайдов в печатной форме или электронной (из папки **с учебными заданиями**). Уясните, чему ещё вы можете сегодня научиться.

2. Найдите в Интернете 3-4 изображения по теме *Интнрнет-магазины*.

Сохраните их в свою рабочую папку. Вы можете использовать также подготовленные изображения из учебных материалов.

3. Откройте программу **Microsoft PowerPoint** и сохраните файл в свою рабочую папку с именем *Деловая презентация ФИ группа*. Используйте для этого команду *Файл – Сохранить как*… Сверните окно программы и убедитесь, что

файл находится в вашей папке.

4. Создайте последовательно **6 слайдов** соответствующих **макетов** и нажмите кнопку **Сохранить** *(нажимайте её после создания каждого слайда и нескольких настроек)*.

5. Заполните **титульный слайд** по образцу. Рисунок вставьте произвольный из вашей папки.

6. Выберите дизайн оформления вашей презентации по своему вкусу.

*7.* Заполните **2 слайд** по образцу. *Грамотно пользуйтесь областямизаполнителями в макете слайда!* 

8. На **3 слайде** заполните заголовок по образцу. Затем выберите в поле заполнителя объект **Таблица** и задайте размер: 5 строк и 2 столбца. Заполните таблицу данными. Отформатируйте таблицу по образцу, используя соответствующие инструменты *ленты* **Таблица**.

9. На **4 слайде** заполните заголовок по образцу. Затем выберите в поле заполнителя объект **Диаграмма**. Заполните таблицу данных в окне Excel. Категории – товары, ряды – года. Показатели определите по образцу диаграммы. Подберите

подходящий экспресс-макет. Удалите лишнюю информацию в области диаграммы.

10. На **5 слайде** заполните заголовок по образцу и выберите в заполнителях объект **Рисунок**. Перейдите в свою рабочую папку и выберите, найденные вами рисунки. Напишите названия магазинов (и **адреса их сайтов**).

11. Добавление **Колонтитулов**. Вставка – Колонтитулы. Поставьте галочки *номера* слайдов (не показывать на титульном слайде). Добавьте в колонтитул *дату* (фиксированную) и название презентации в *нижний колонтитул*.

12. Настройте *автоматические* (по времени) переходы слайдов с *эффектами*  и *звуком*. Настройте *анимацию* (по времени) для объектов всех слайдов.

13. На последнем пустом **6 слайде** вставьте надпись **WordArt** с текстом Я УМЕЮ В ПРЕЗЕНТАЦИЯХ… Оформите её, используя текстовые эффекты. Затем вставьте схему **SmartArt** с продолжением этой фразы (не менее 4-5). Текст выберите из перечня в учебной папке. Оформите её по своему вкусу. Настройте анимацию.

14. Установите переход последнего слайда **по щелчку**.

16. Сохраните свою работу. Поставьте **защиту** (автор, пароль, пометить как окончательный, сохранить как демонстрация …) на ваш выбор (**автор обязательно**). Проверьте свою работу по всем параметрам (критерии в учебных материалах).

17. *Отправьте на проверку свою работу!* 

*Образец слайдов презентации уточнить у преподавателя* 

**Лабораторная работа №11 Построение базы данных по заданной схеме. Ввод данных в таблицы и формы, кол-во час.2**

**Лабораторная работа №12 Формирование запросов в базе данных. Дополнение и редактирование записей, кол-во час.2**

**Лабораторная работа №13 Формирование отчётов, форматирование и редактирование отчётов по данным таблиц и запросов, кол-во час.2**

**У1**.использовать программное обеспечение в профессиональной деятельности;

**У2**.использовать информационные ресурсы для поиска и хранения информации;

**У5.**использовать технологии сбора, размещения, хранения, накопления, преобразования и передачи данных;

**У8**.обрабатывать информацию, используя средства пакетов прикладных программ.

# **Цель работ**

- Научиться создавать таблицы, используя режим Конструктор и Таблица
- Научиться определять и задавать свойства полей
- Создавать поля подстановки
- Устанавливать связи между таблицами (Схема данных)
- Грамотно вводить данные в таблицы и формы
- Редактировать данные полей и записи таблицы
- Создавать простые формы и использовать Мастер форм.
- Формировать запросы и редактировать их
- Создавать и оформлять отчёты

### **Задание**

- 1. Найдите в учебной папке файл-инструкцию, указанный преподавателем. Откройте и внимательно ознакомьтесь с содержанием. По желанию, получите инструкцию в печатном виде.
- 2. Выполните задания **1- 8, 12-15** согласно инструкции.
- 3. \*Выполните задания **9- 11, 16-17** согласно инструкции (по желанию).
- 4. Покажите работу преподавателю.

### *Перечень задач практикума:*

Задание №1: Создание и сохранение базы данных.

Задание №2: Создание и заполнение таблицы в режиме Конструктор. . Редактирование данных в таблице.

Задание №3: Создание и заполнение простых таблиц. Настройка

характеристик полей с помощью панели инструментов.

Задание №4: Создание и заполнение таблиц с выпадающими списками. Использование Мастера подстановок полей.

Задание №5: Создание и заполнение таблиц с выпадающими списками. Использование Мастера подстановок полей.

Задание №6: Связи между таблицами в БД. Построение и редактирование схемы данных.

Задание №7: Создание простых форм для комфортного заполнения данных. Задание №8: Создание составных форм для комфортного заполнения данных. Использование Мастера форм.

Задание №9: Оформление таблиц и форм (в режиме Конструктор).

Задание №10: Работа с базой данных. Сжатие, защита, выгрузка данных в Excel, загрузка таблиц из Excel.

Задание №11: Работа с базой данных. Поиск информации в таблицах и формах, фильтры, сортировка.

Задание №12: Создание различных запросов. Мастер запросов.

Задание №13: Создание различных запросов. Конструктор запросов.

Задание №14: Создание мгновенных отчётов. Оформление готовых отчётов в режиме Конструктор.

Задание №15: Создание итоговых отчётов. Использование Мастера отчётов. Задание №16: Работа в готовой базе данных\*.

Задание №17: ИТОГ для зачётной работы **База данных МОДУЛЬ 5**

- ✓ 4 таблицы
- $\checkmark$  2-3 формы
- $\checkmark$  7-8 запросов
- $\sqrt{10}$  отчётов

# **II. Общие рекомендации**

По всем вопросам, связанным с изучением дисциплины (включая самостоятельную работу), консультироваться с преподавателем.

**Методические указания ко всем работам** студент получает от преподавателя перед началом работы и в ходе её выполнения (при необходимости). Инструкции предоставляются в электронном и/или печатном виде.

Все задания выполняются и сохраняются на рабочем месте студента. По указанию преподавателя отправляются в специальную папку для оперативной проверки (используется ЛКС колледжа).

# **III. Контроль и оценка результатов**

Оценка за выполнение лабораторной работы выставляется в форме «зачтено-незачтено» и по пятибалльной системе и учитывается как показатель текущей успеваемости студента.

**Оценивание** ответа на «зачтено-незачтено» осуществляется следующим образом:

Оценка **зачтено** выставляется, если ответ логически и лексически грамотно изложен, содержателен и аргументирован, подкреплен знанием литературы и источников по теме задания, умением отвечать на дополнительно заданные вопросы; незначительное нарушение логики изложения материала, периодическое использование разговорной лексики, допущение не более трех ошибок в содержании задания, а также не более трех неточностей при аргументации своей позиции, неполные или неточные ответы на дополнительно заданные вопросы.

Оценка **незачтено** выставляется, если в ответе допущено существенное нарушение логики изложения материала, систематическое использование разговорной лексики, допущение более трех ошибок в содержании задания, а также более трех неточностей при аргументировании своей позиции, неправильные ответы на дополнительно заданные вопросы; существенное нарушение логики изложения материала, полное незнание литературы и источников по теме вопроса.

**По пятибалльной системе:**

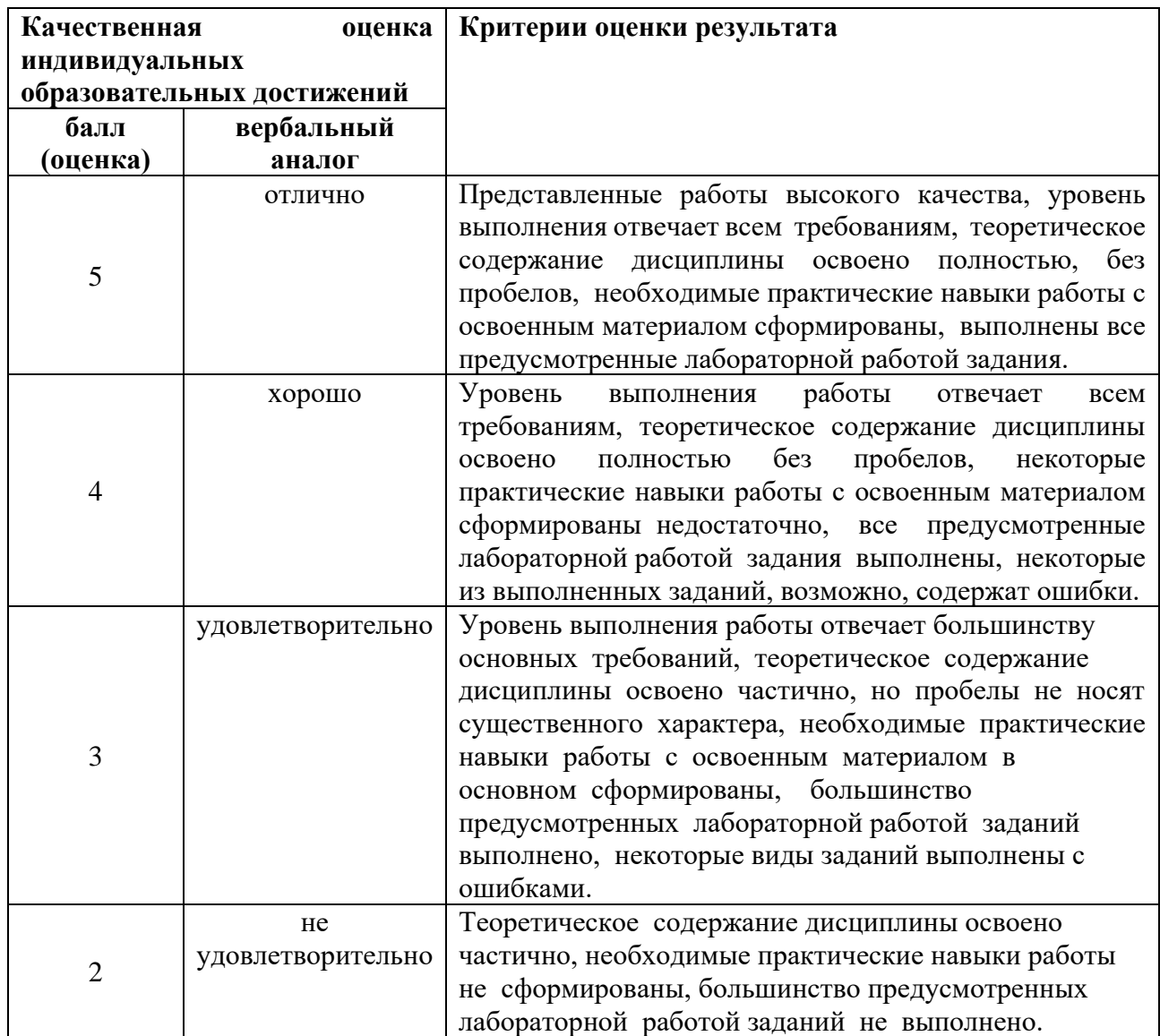